## **TUTORIAL**

Entering Watershed Data – Enter data in the yellow areas shown in the figure below, proceed to subsequent rows for additional watersheds.

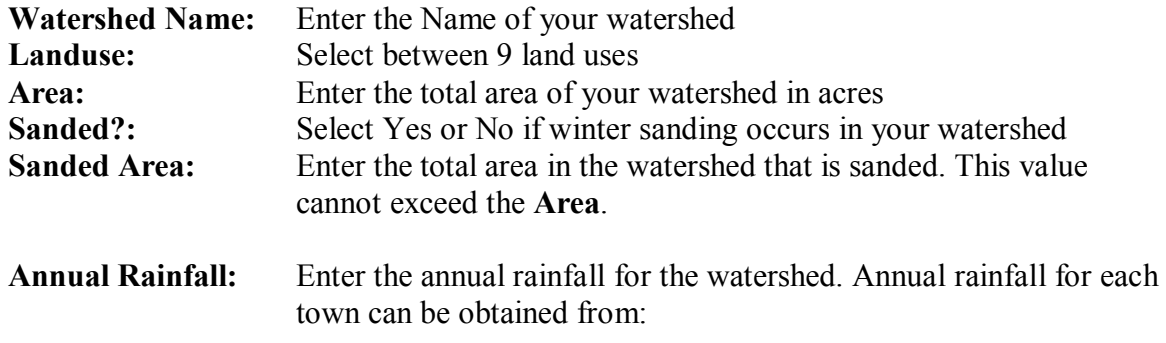

http://realestate.yahoo.com/re/neighborhood/massachusetts/

Note: If the impervious areas described in the landuse table are not representative for your watershed, subdivide your watershed into Open Urban land, Roadway/parking lot and Residential Roof landuses and enter them separately.

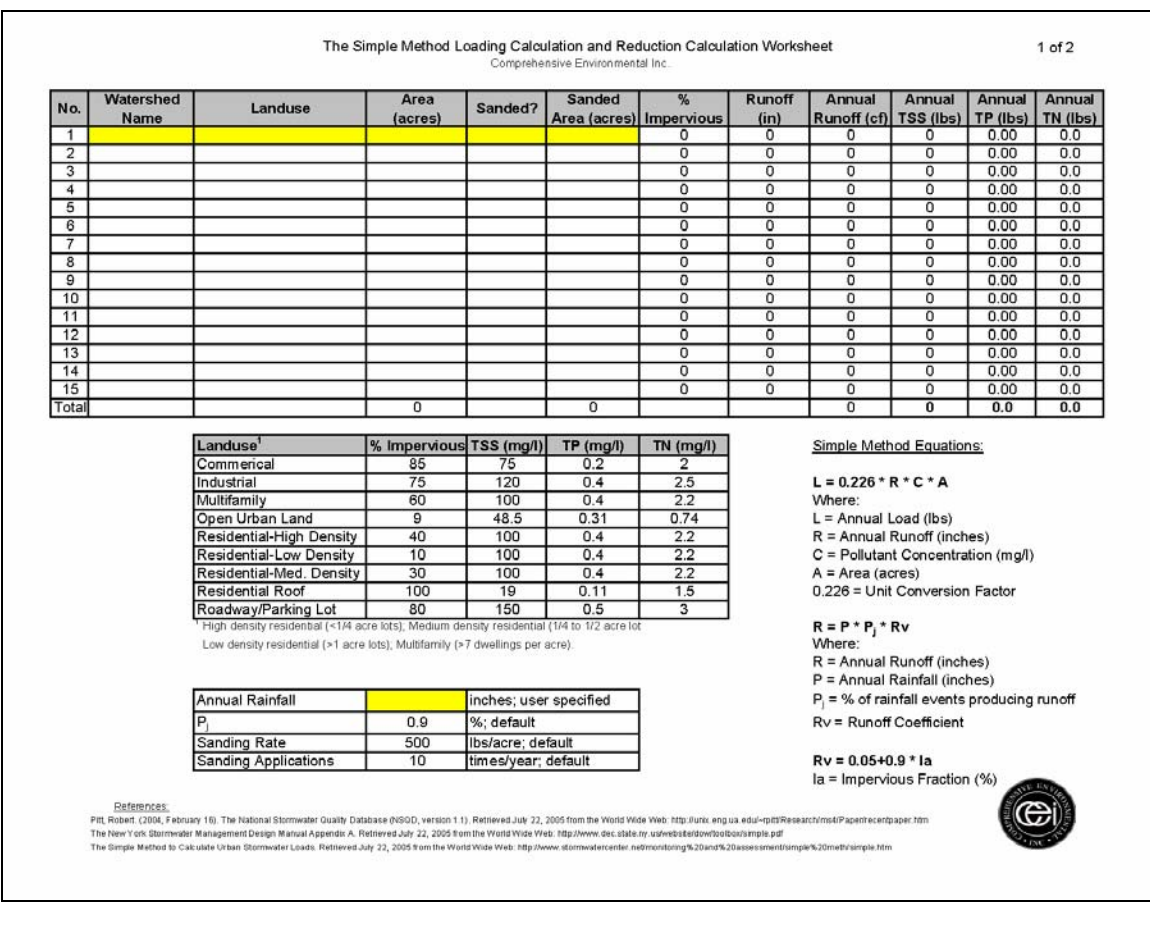

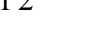

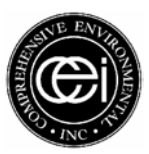

Ē

## **TUTORIAL**

Entering BMP data – Enter data in the yellow areas shown in the figure below, proceed to subsequent rows for additional watersheds.

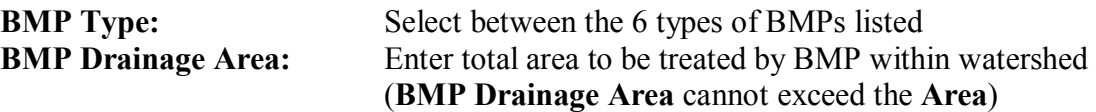

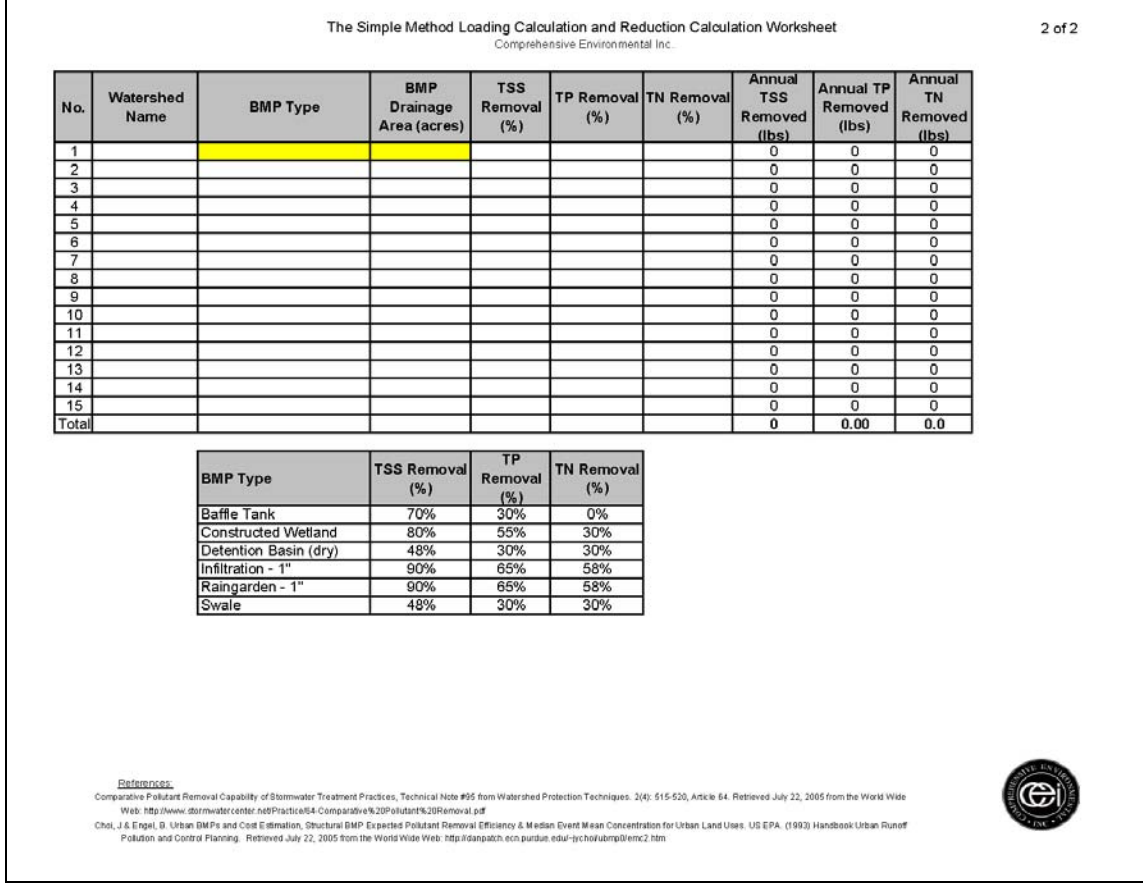

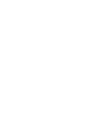

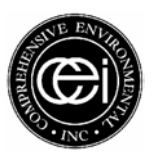